## Appendix H CAD Spot Elevation Topo Exercise

Depending on how they are formatted in the source CAD file, CAD spot elevation data may be usefully manipulated per the following steps . . .

Step 1: Start AGTEK and open the **spottopo.dwg** CAD file for this exercise (see *Appendix C*).

[Note: If CAD spot points do not display on the screen in **Import (CAD Transfer)** mode, see pages 86-87 and 313.]

Step 2: Select the CAD layer(s) representing the spot elevation data (in this example, 2D horizontal ground location points are on the **PTS** CAD layer and corresponding elevation text labels are on the **ELEV** CAD layer) and send them to the appropriate destination (**Existing** Surface **Data** Lines Layer in this exercise) using the tools on pages 89-92. **DON'T** transfer the **BND** CAD layer at this time (we'll deal with it later, in Step 11).

Step 3: Switch to **Edit** mode and zoom in on one spot elevation to determine the data's format (see the CAD spot elevation discussion on page 313) ...

- (a) In the best case (but not in this example), the ground points are 3D point objects in the CAD file and they display as 3D (green or blue) points in AGTEK (if so, we would skip to Step 11 on page 344).
- (b) If the ground points display as 2D (brown) points in AGTEK, they were 2D point objects in the CAD file and they are treated as Annotation data by AGTEK. If there are not too many Annotation points to convert to 3D they can be manually converted by either (1) working in Edit mode and transferring the text elevation to each ground point with F9 (see page 107) or (2) working in Entry mode and using Mouse Snap to attach 3D points to the 2D ground points (see page 110); after using either of these manual conversion methods, we would skip to Step 11 on page 344.

In this example, there are too many points to manually convert and we will continue with Step 4 on the next page ...

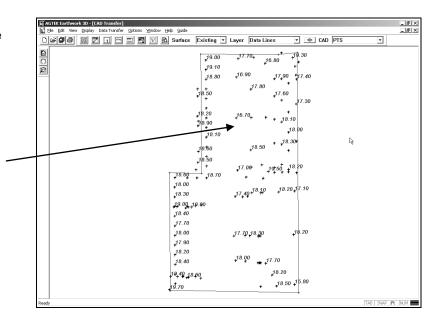

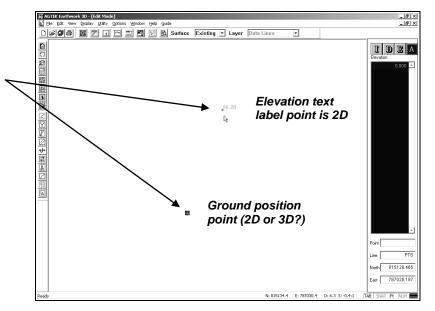